<span id="page-0-0"></span>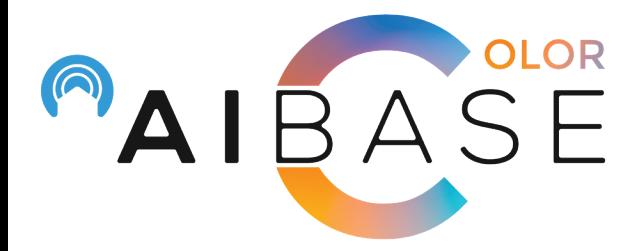

# **AiBase Color Active Deterrence Setup Manual**

**Table of Contents (Click on the part you want to read to get there directly) [Part 1: How to setup PID & LCD using NVR](#page-1-0) [Part 2: How to setup strobe light for PID](#page-8-0) [Part 3: How to setup siren for PID](#page-11-0) [Part 4: How to disarm cameras via NVR & APP](#page-13-0) [Part 5: How to manage APP push notifications](#page-17-0) [Part 6: How to manually turn on strobe light & siren through APP](#page-22-0) [Part 7: How to manage APP alarm push schedule](#page-24-0)**

\*\*There is a" Return to Menu l"icon on the top right corner of each page, click on it to return to this menu

# <span id="page-1-0"></span>**Part 1: How to set up Perimeter Intrusion Detection (PID) & Line Crossing Detection (LCD)**

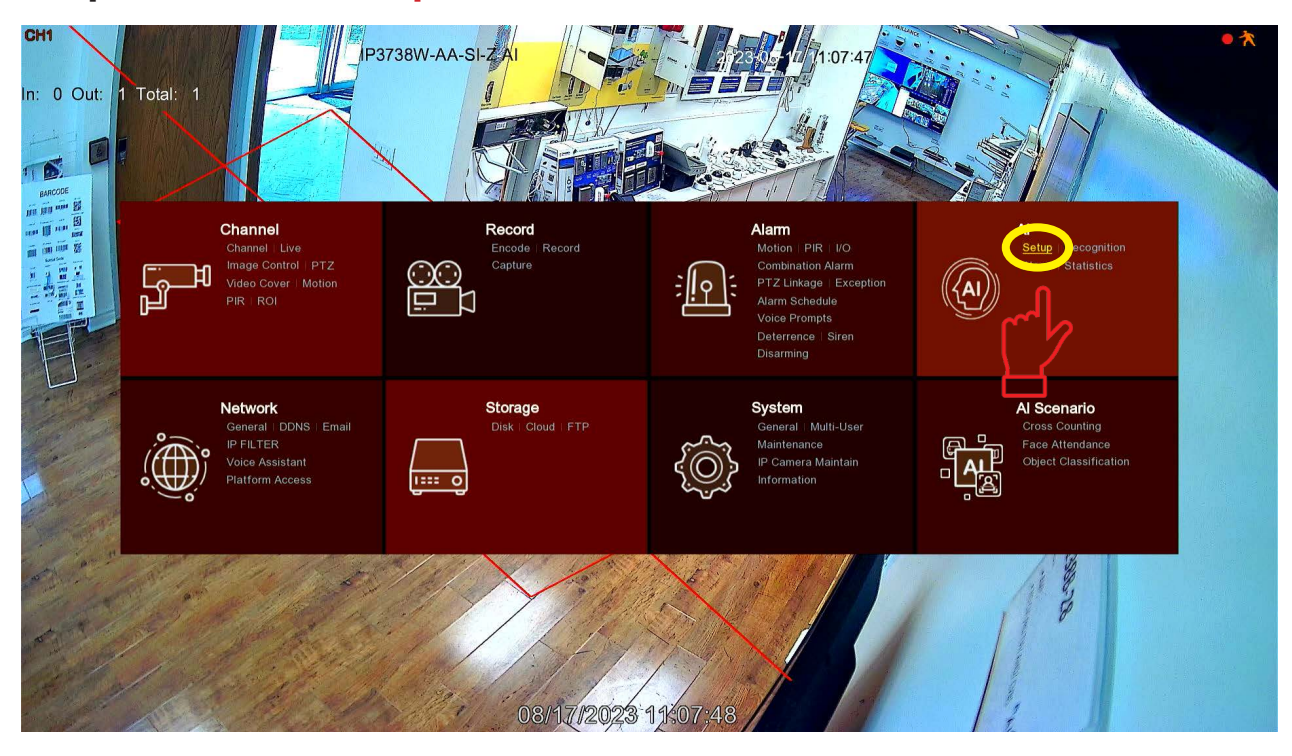

**Step 1: Go to "Setup" under "AI"**

#### **Step 2: Go to "Schedule"**

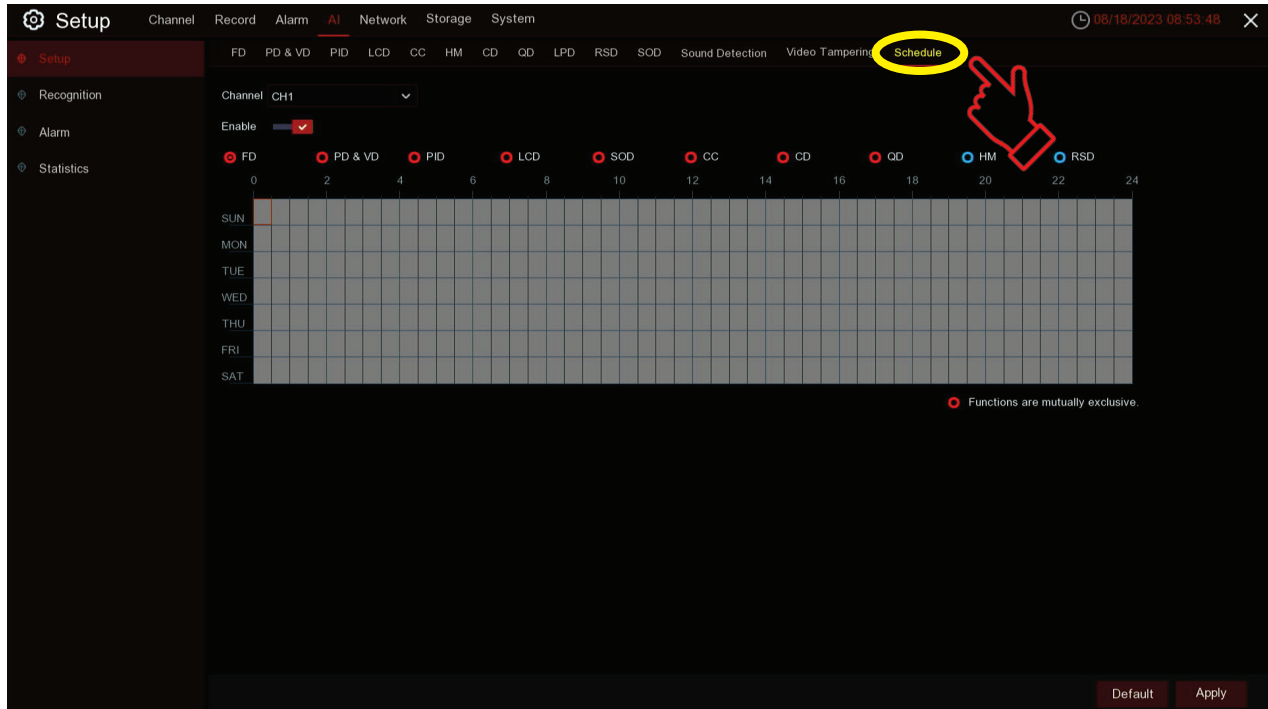

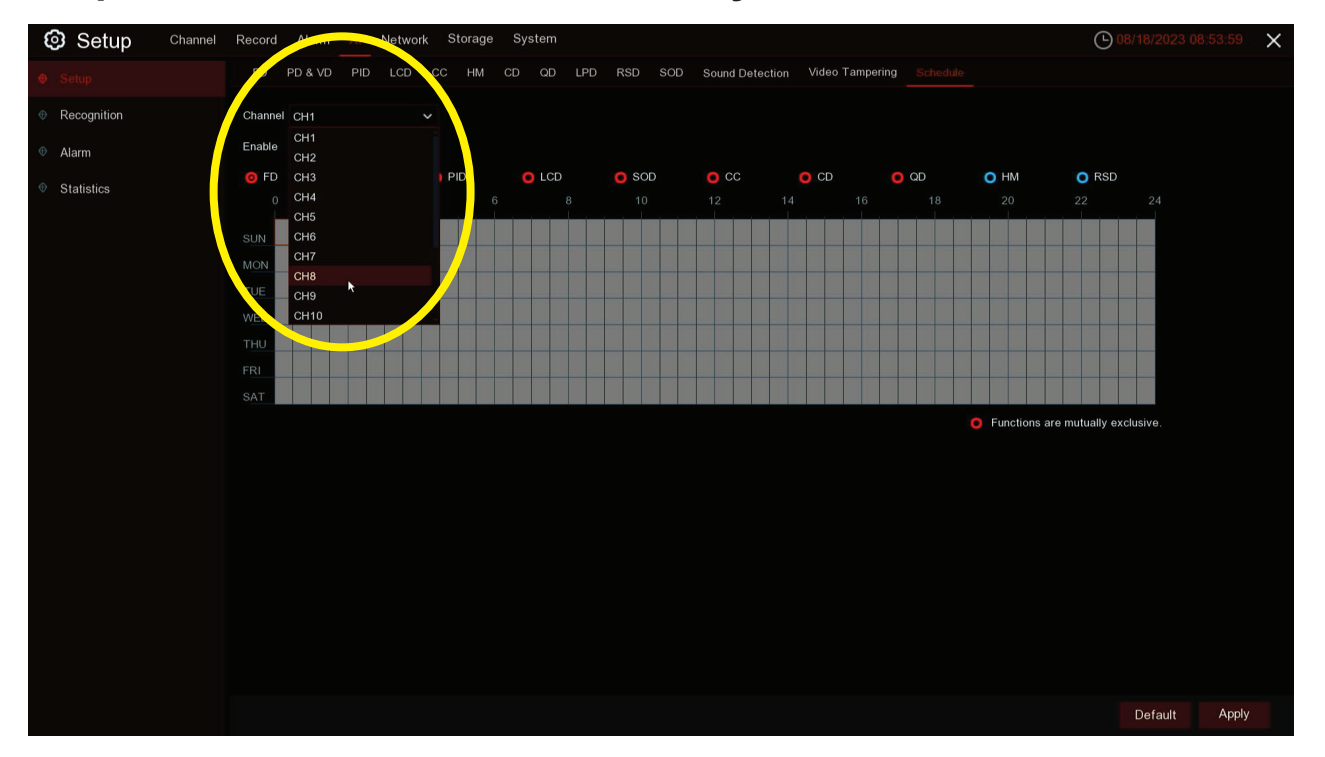

# **Step 3: Select the camera channel you need**

**For Perimeter Intrusion Detection (PID)**

**Step 4: Select "PID" and enable all the time periods, click "Apply"**

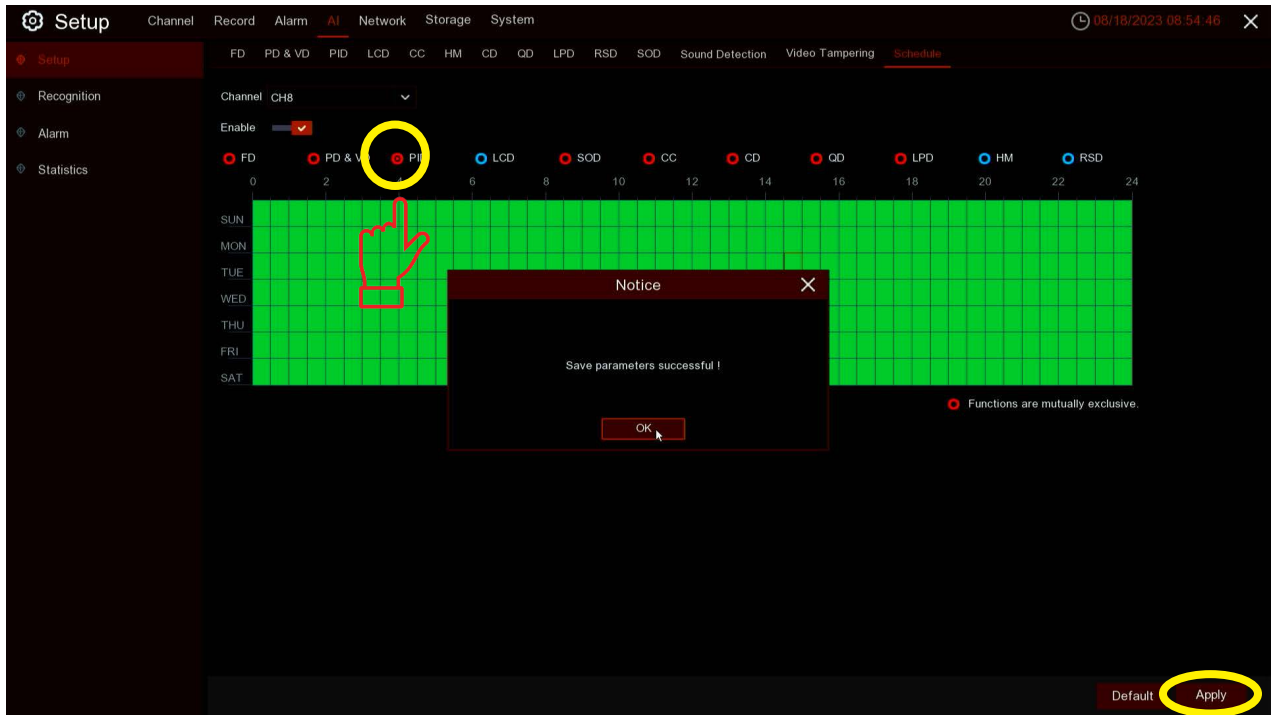

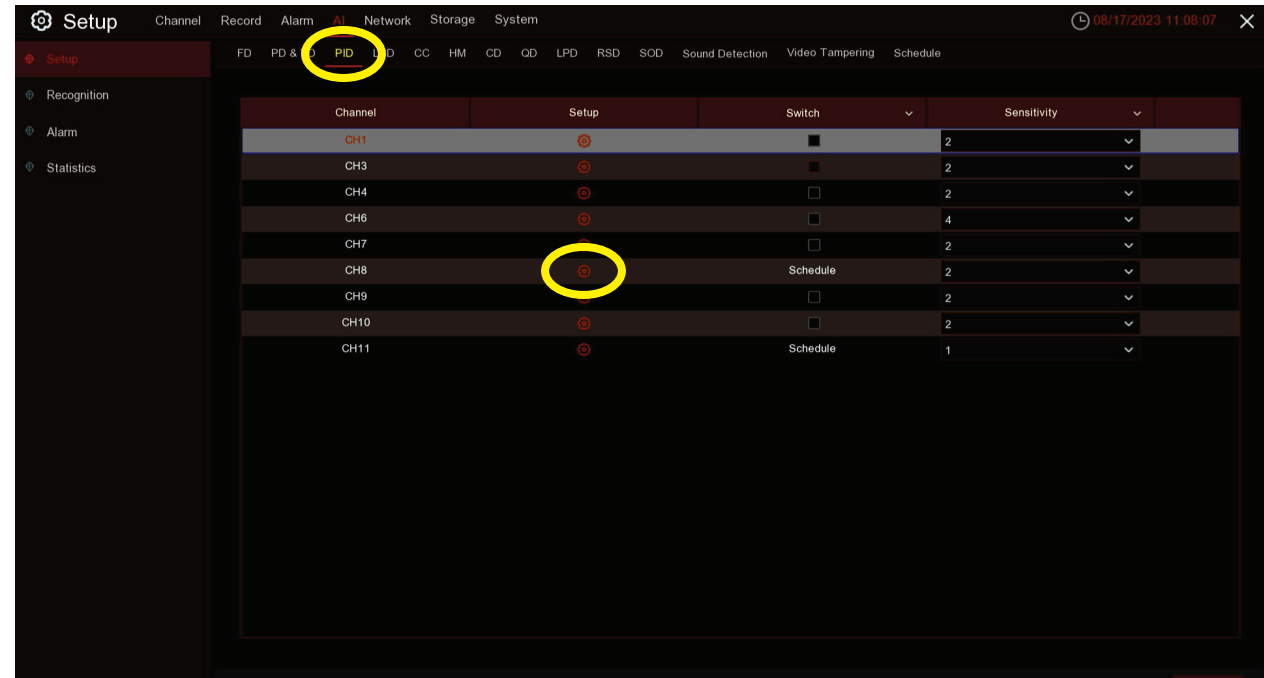

# **Step 5: Select "PID" and click the**  $\bullet$  **icon to manage settings**

# **Step 6: Select "Rule Number" to create a detection zone**

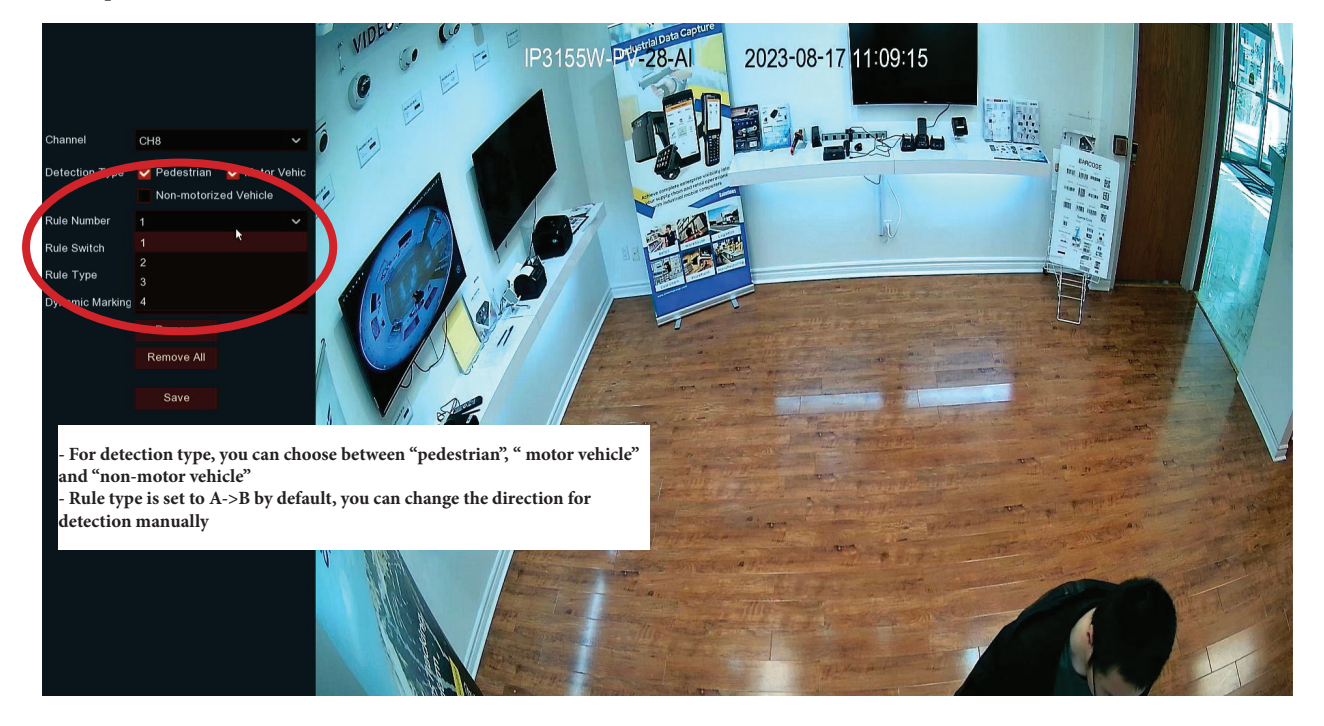

## **Step 7: Click and drag your mouse across the screen to setup a detection zone**

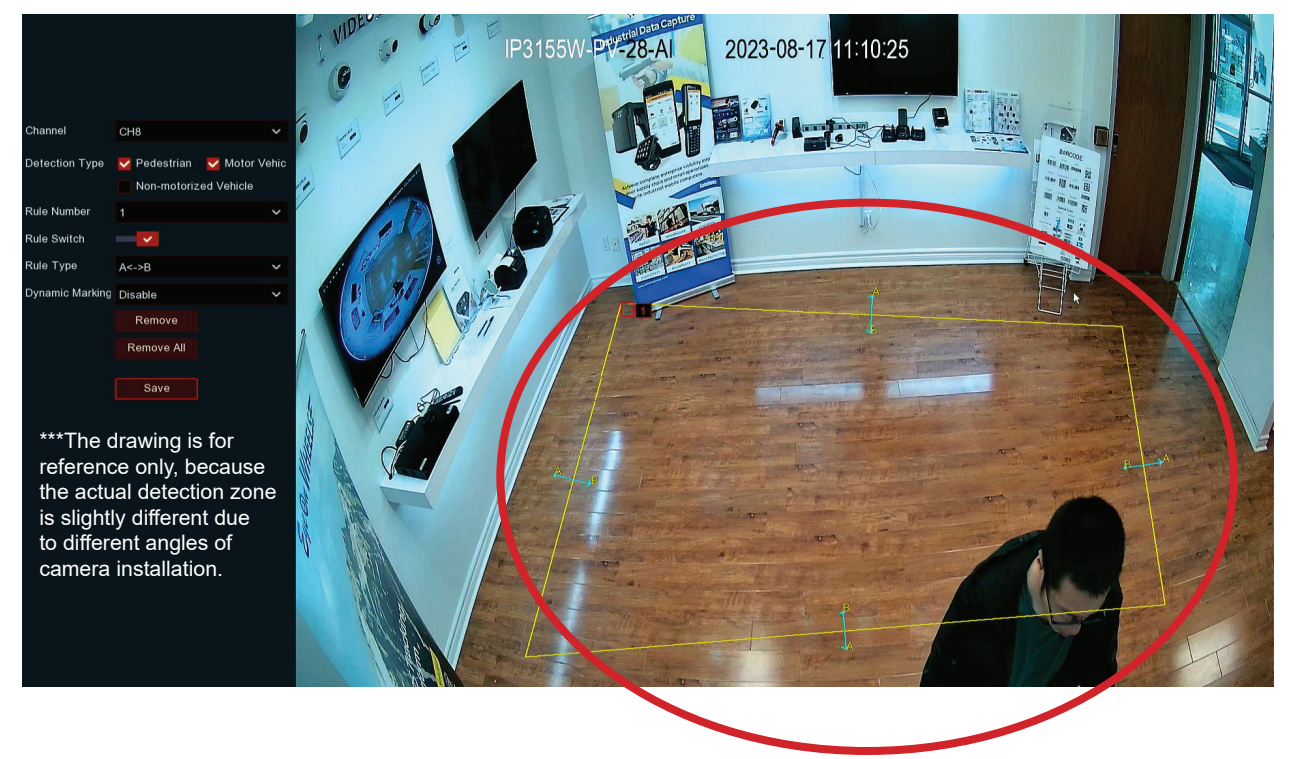

## **Step 8: You can draw 4 detection zones via 4 Rule Number**

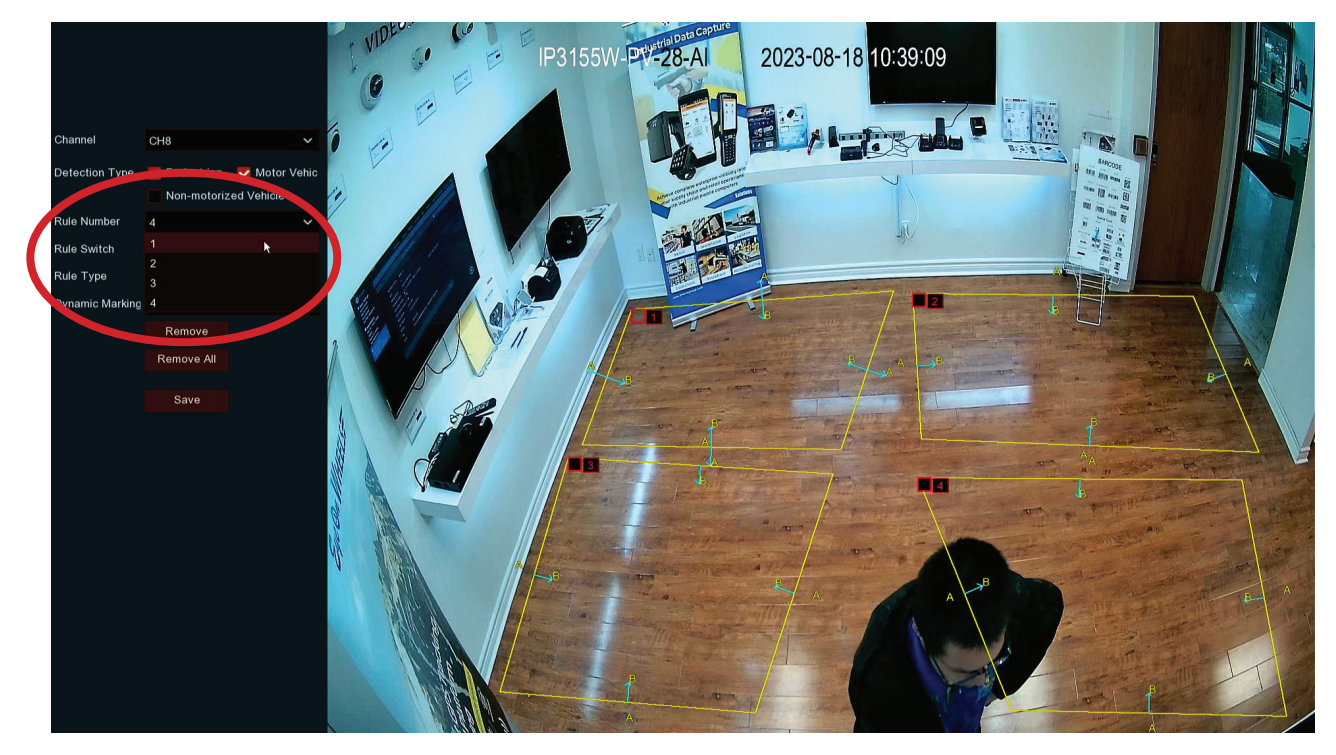

#### **Final Step: "Save" your settings**

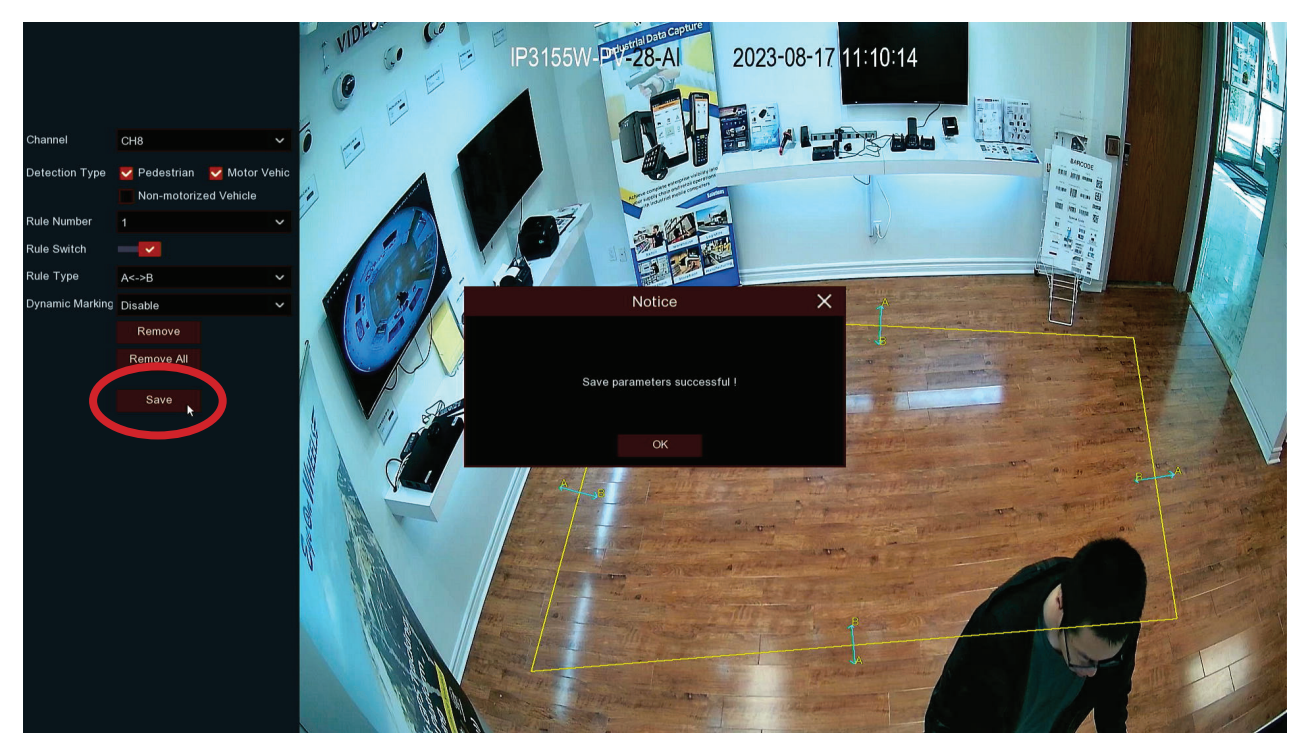

# **For Line Crossing Detection (LCD),** *following Step 3*

**Step 4: Select "LCD" and enable all the time periods, click "Apply"**

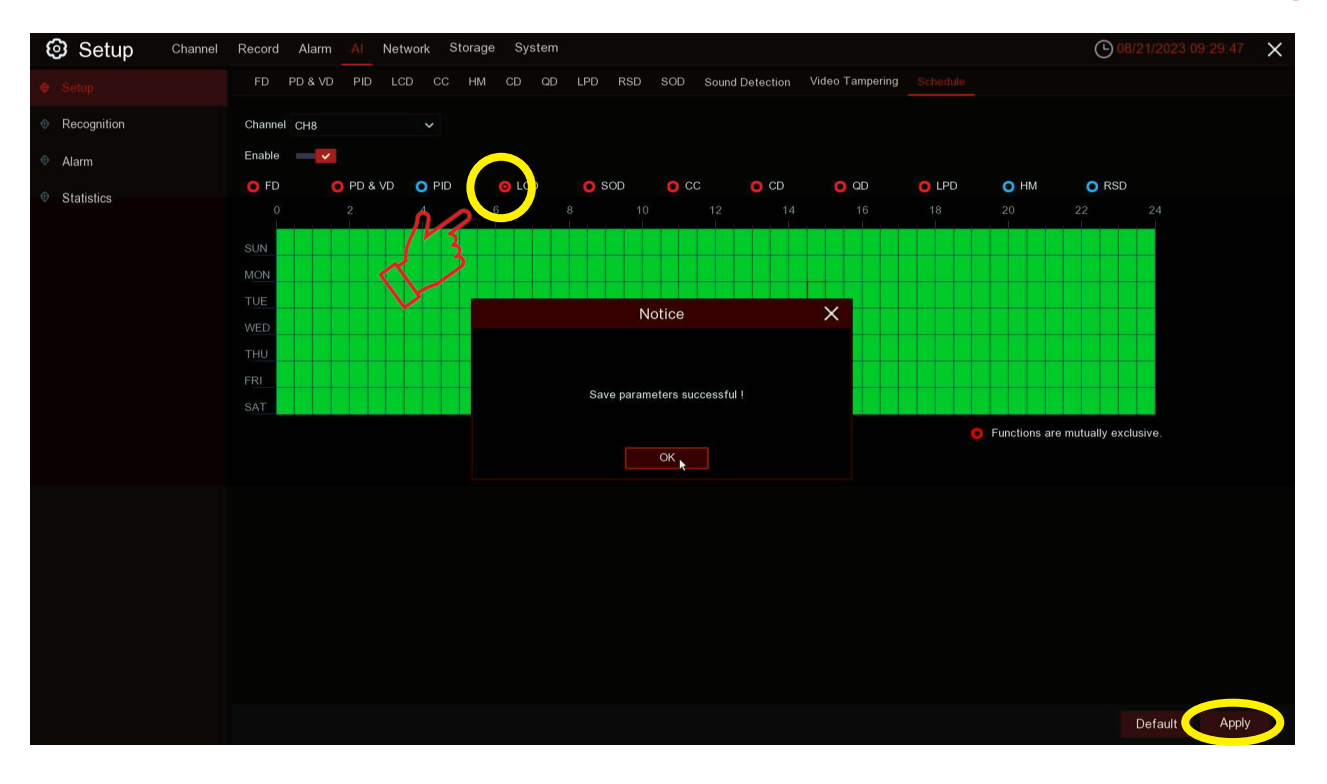

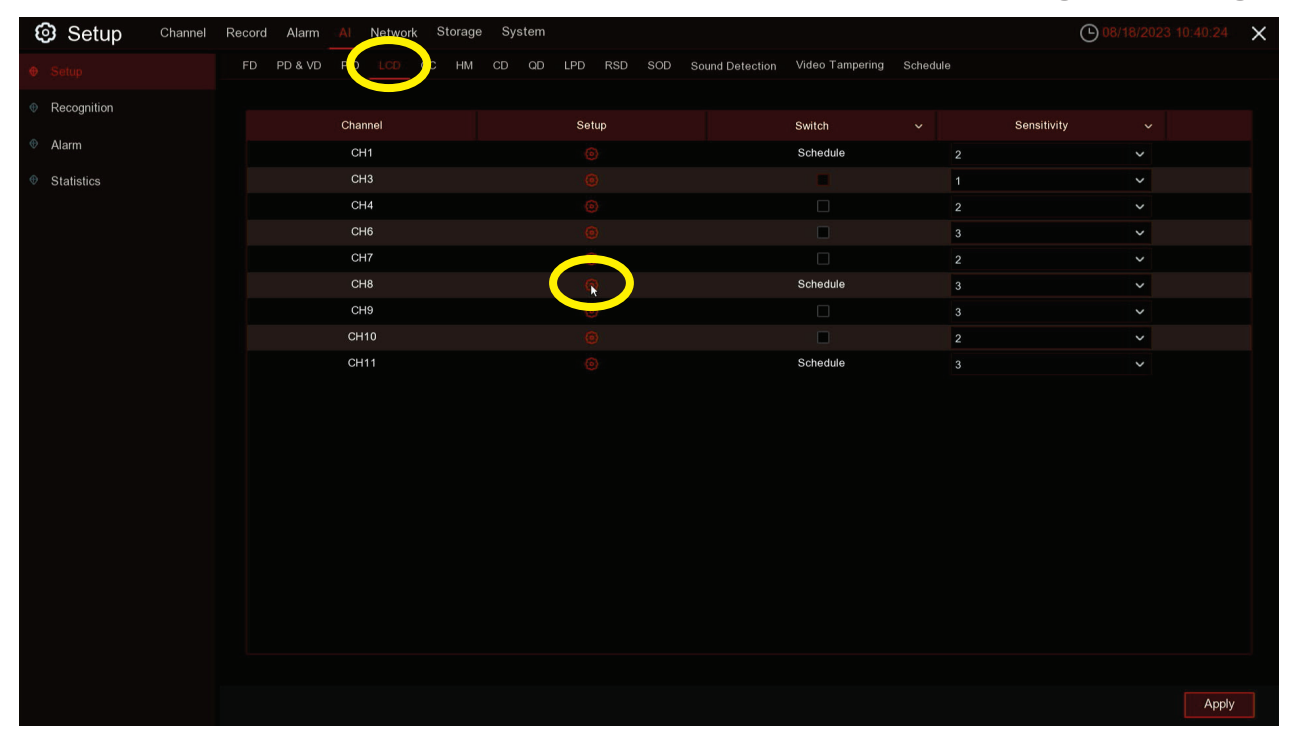

# **Step 5: Select "LCD" and click the <b>o** icon to manage settings

### **Step 6: Select "Rule Number" to create tripwire**

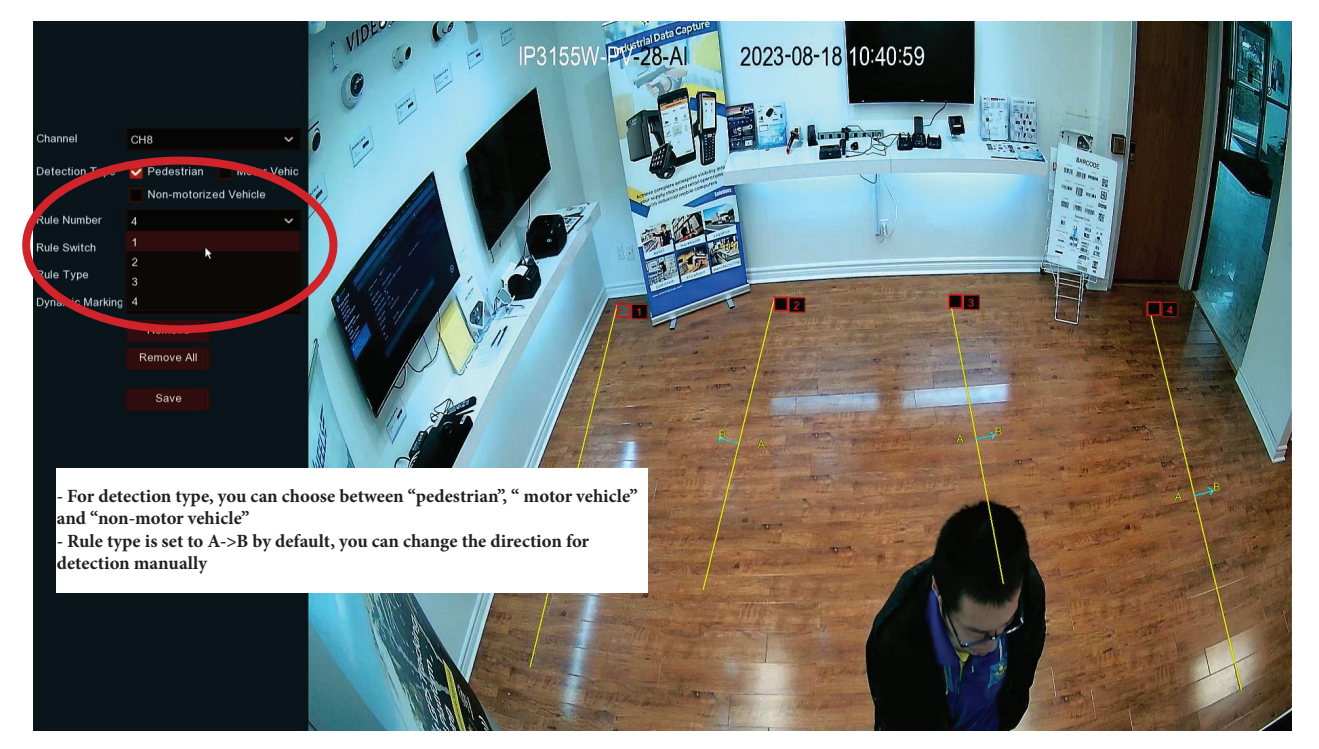

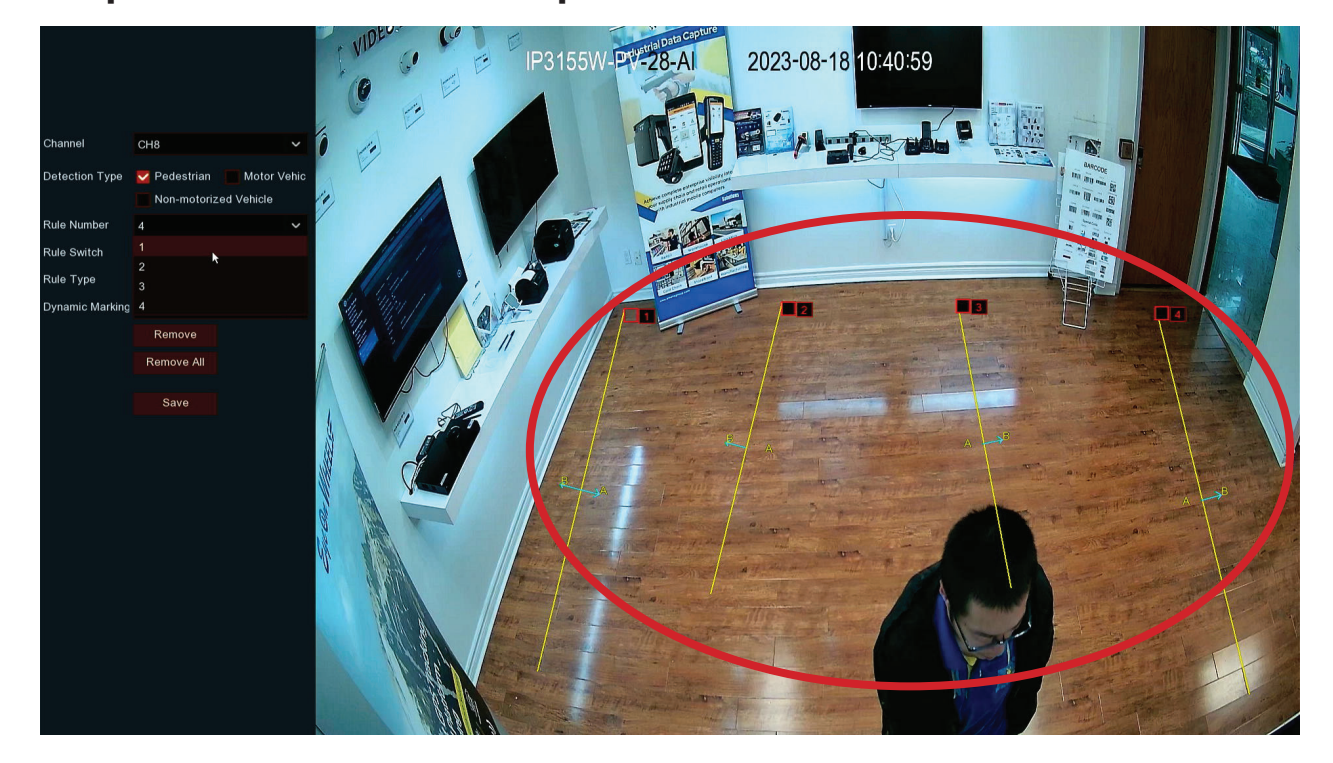

# **Step 7: You can draw 4 tripwires via 4 Rule Number**

# **Final Step: "Save" your settings**

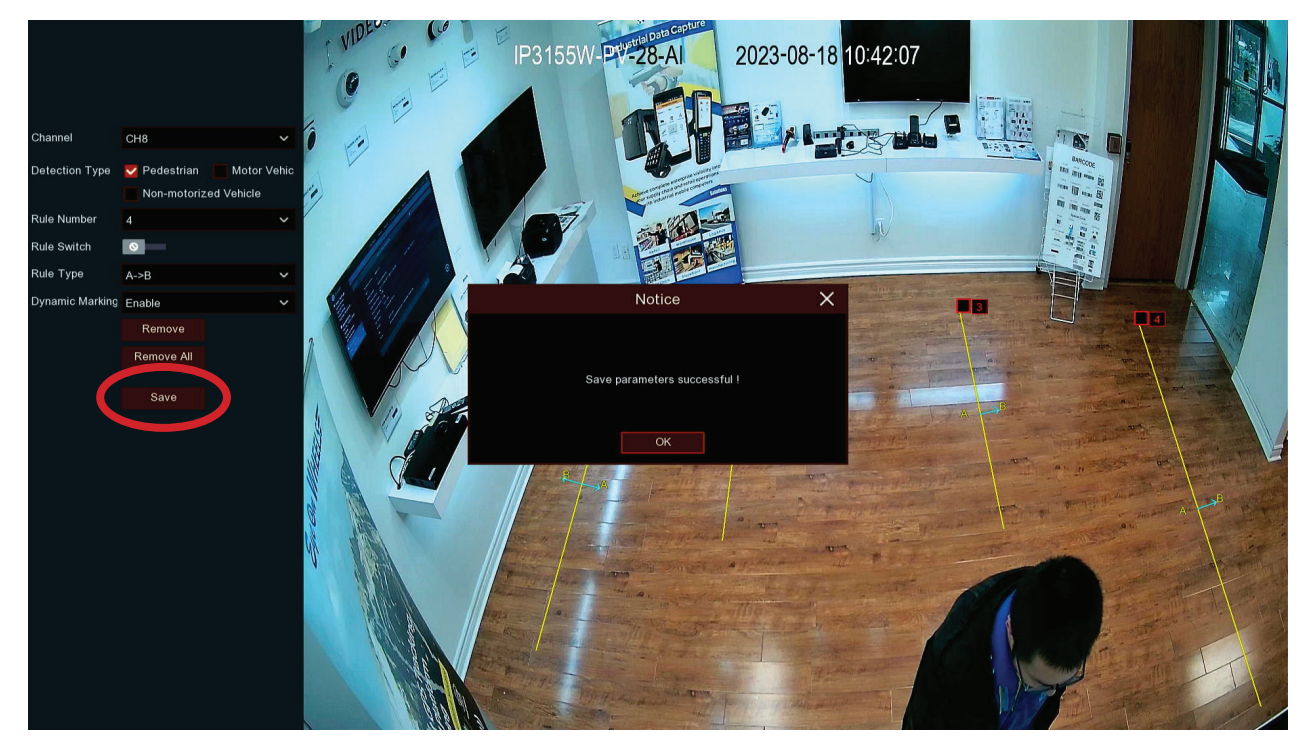

# <span id="page-8-0"></span>**Part 2: How to set up camera strobe light for PID (refer to this part for LCD strobe light setup)**

### **Step 1: Go to "Alarm" (still under "Setup") and select "Deterrence"**

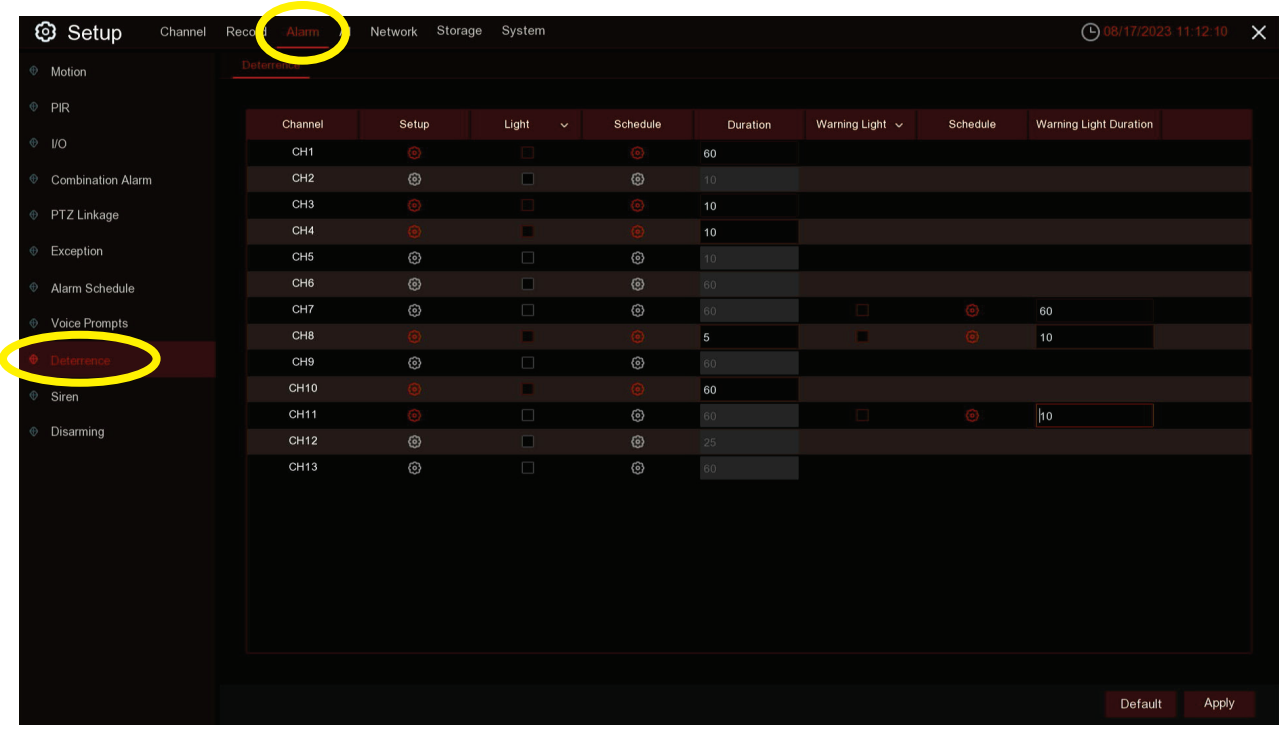

# **Step 2: Click the**  $\bullet$  **icon to set strobe light schedule**

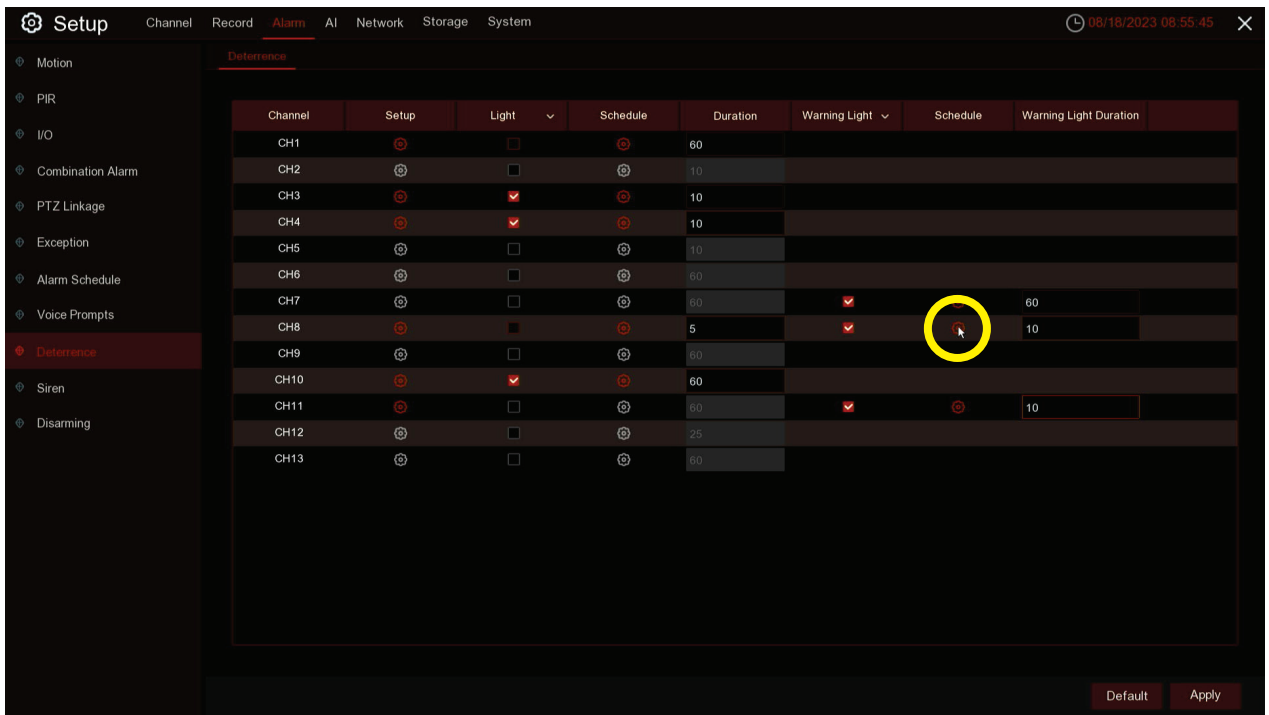

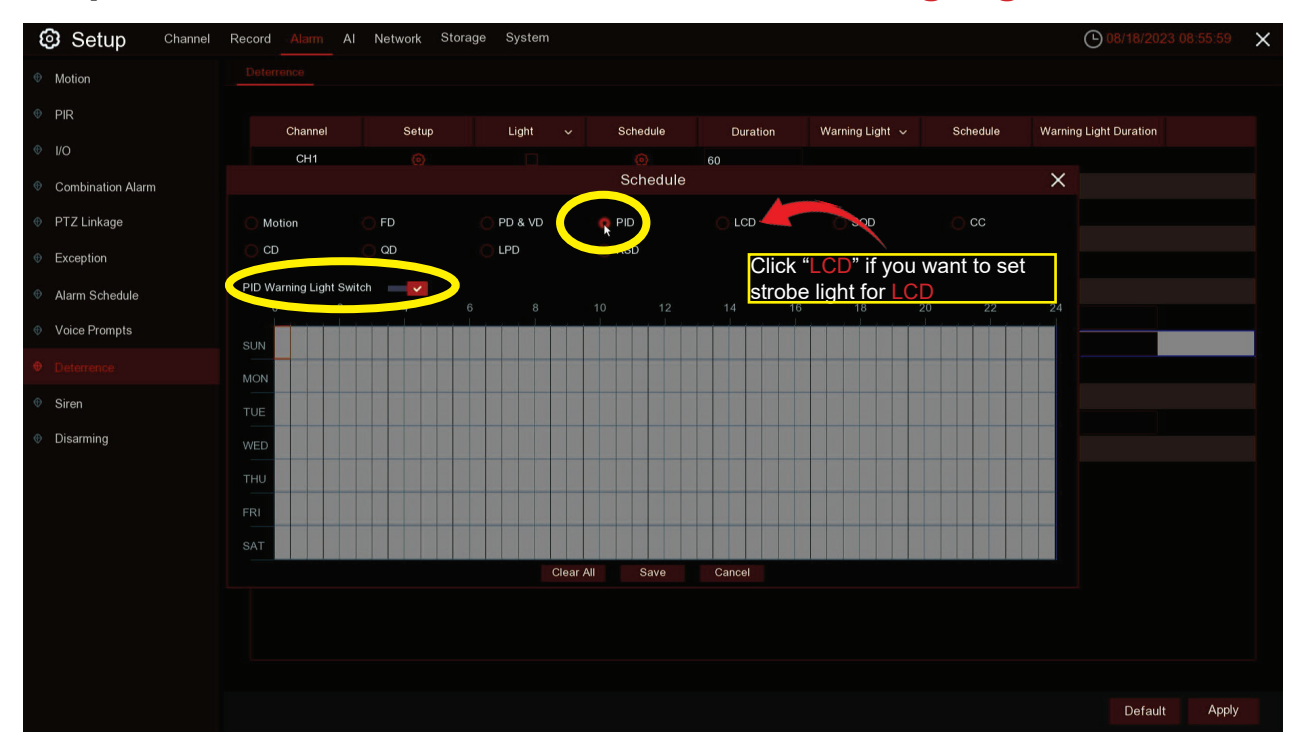

#### **Step 3: Go to "PID" and turn on "PID Warning Light Switch"**

#### **Step 4: Enable the time periods of your choice, click "Save", then "Apply"**

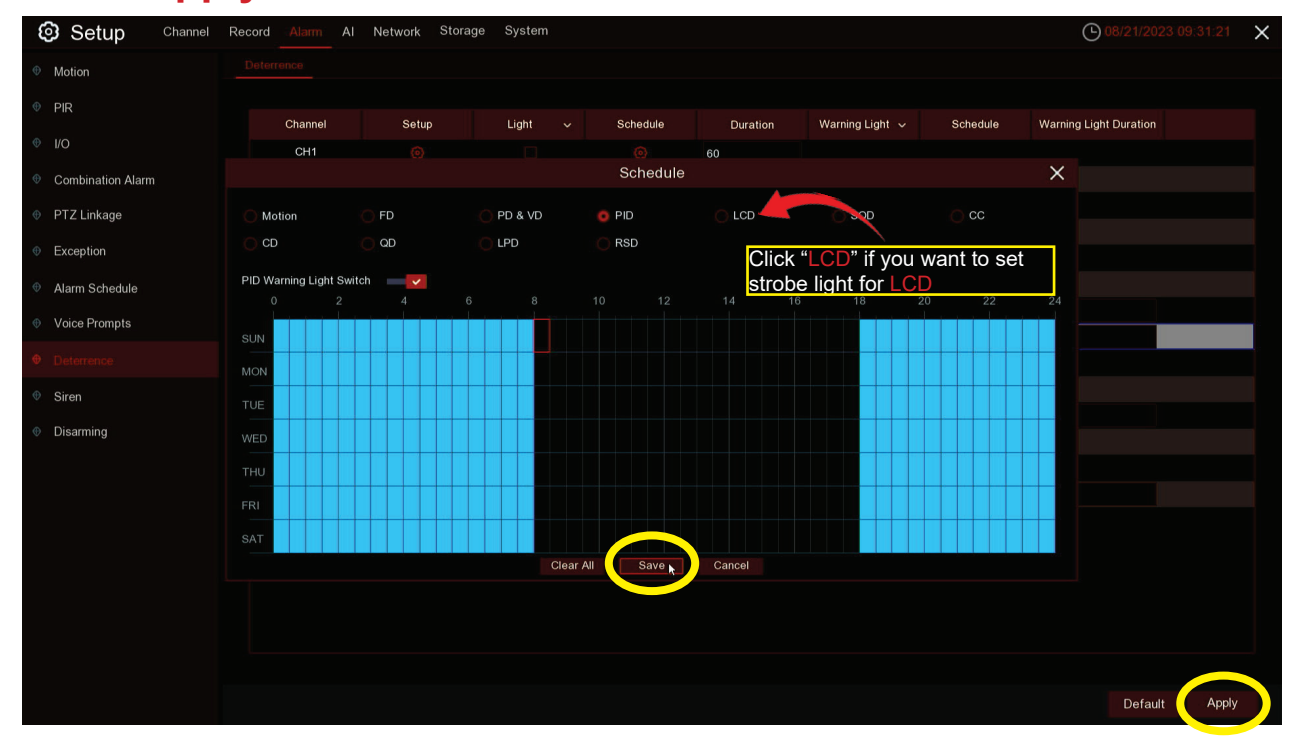

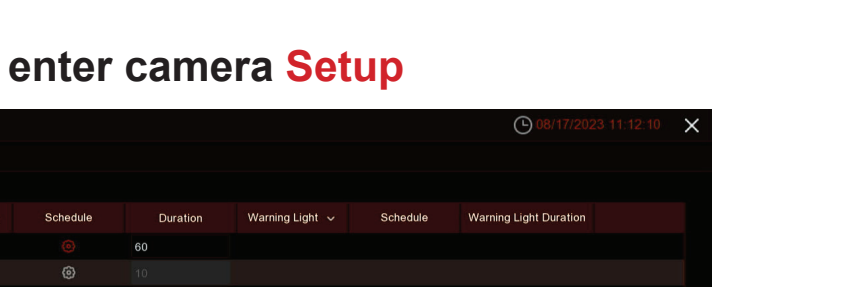

# **Step 5: Click the**  $\bullet$  **icon to enter camera Setup**

Al Network Storage System

**3** Setup

#### Motion Channel Setup Light CH<sub>1</sub> **Combination Alarm**  $CH3$ PTZ Linkage  $10$ Exception CH<sub>5</sub> ල 0  $\odot$ Alarm Schedule CH<sub>7</sub> Voice Prompts CH<sub>8</sub>  $\overline{a}$ CH<sub>9</sub>  $\odot$ 60 O O CH11 10 Disarming **CH13** 0 Default Apply

# **Final Step: Select "Enable" for Warning Light**

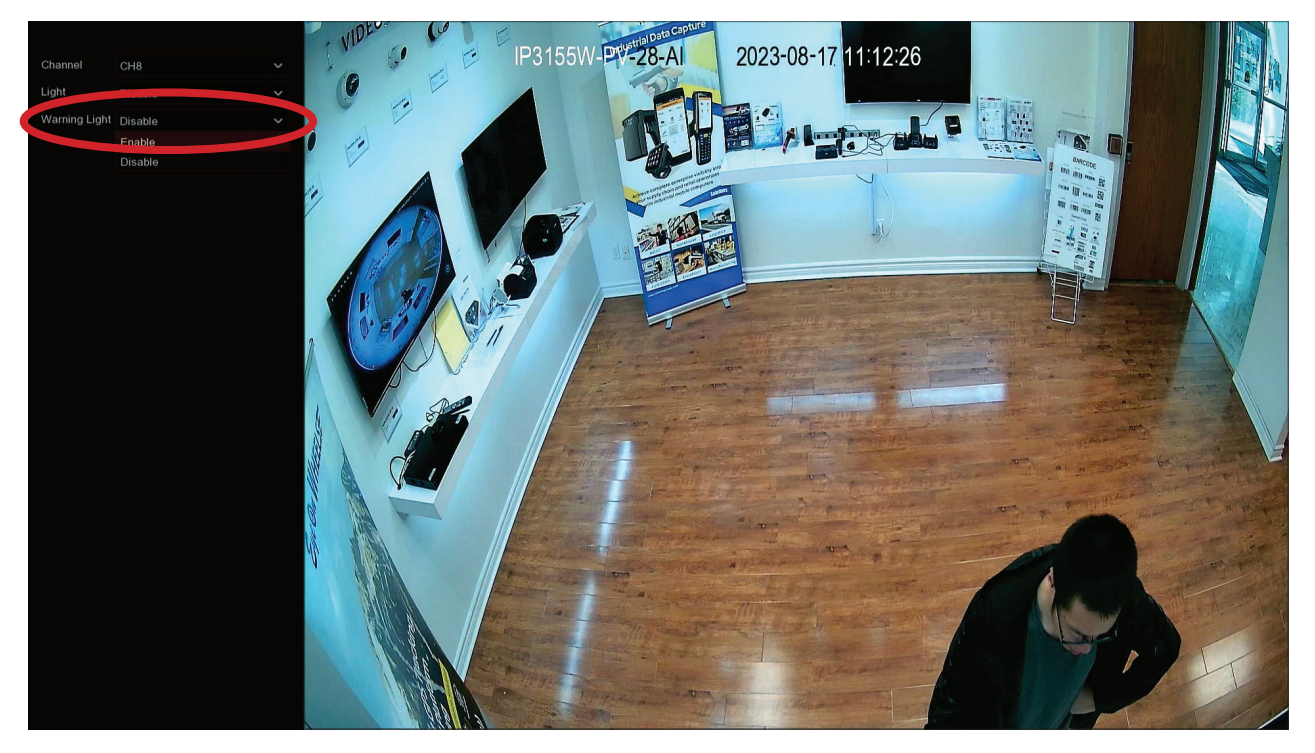

# **Part 3: How to set up Siren for PID (refer to this part for LCD Siren setup)**

<span id="page-11-0"></span>**Step 1: Go to "Siren" (below Deterrence) to choose a "Channel" and turn on Enable**

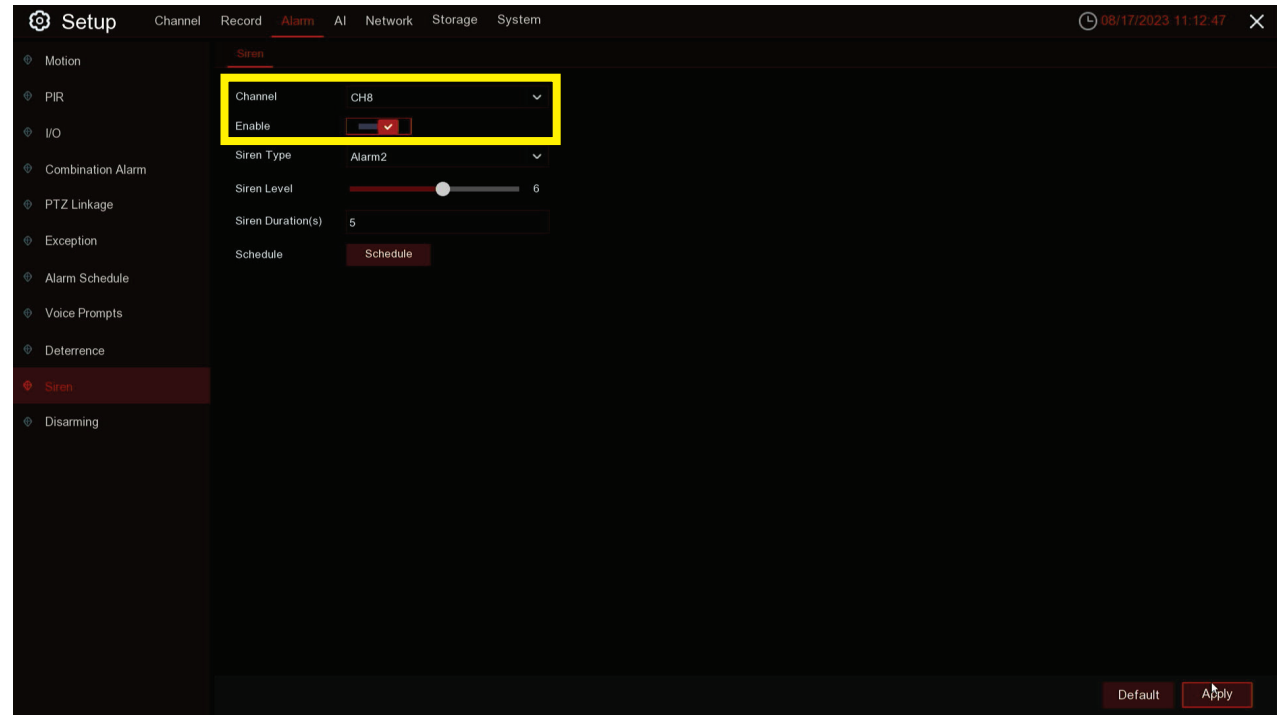

#### **Step 2: Click "Schedule" to set camera siren schedule**

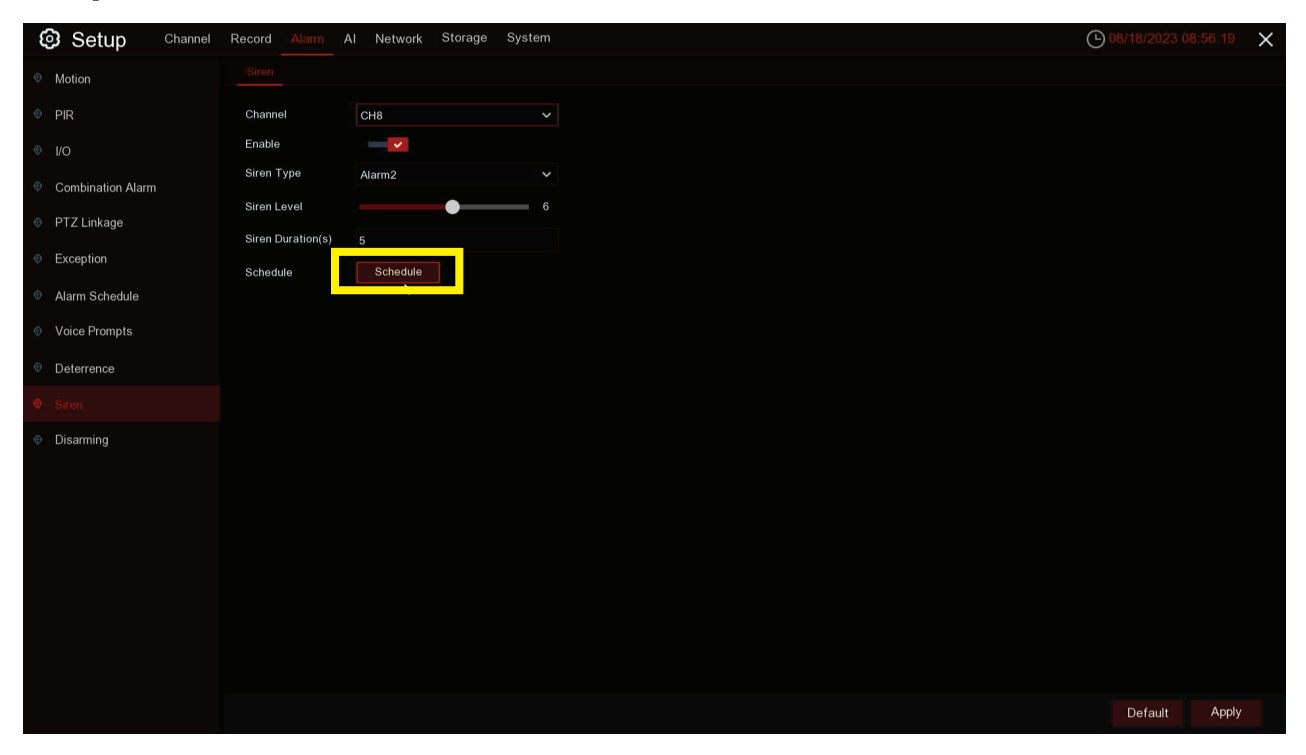

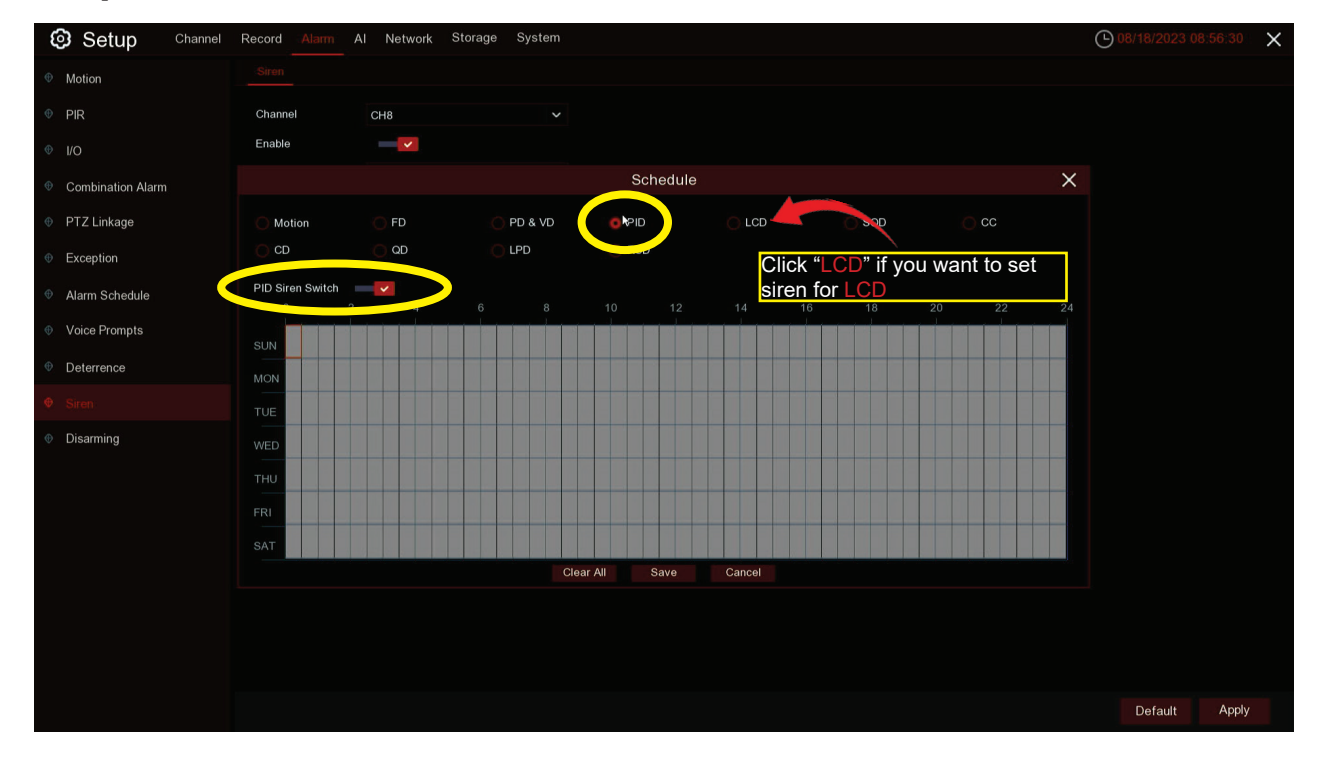

#### **Step 3: Go to "PID" and turn on "PID Siren Switch"**

#### **Final Step: Enable the time periods of your choice, click "Save", then "Apply"**

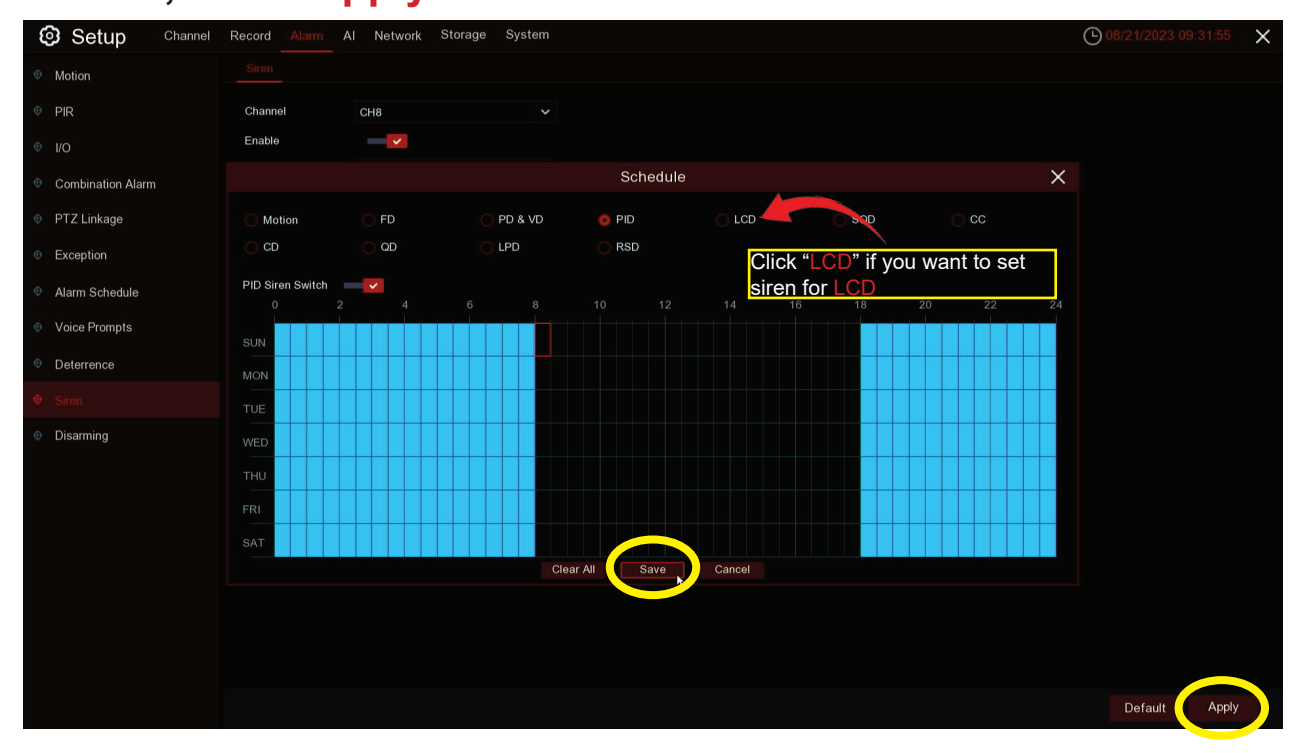

#### <span id="page-13-0"></span>**Part 4: How to disarm a camera via NVR & APP**

# **For NVR**

**Step 1: Go to "Disarming" (below "Siren")**

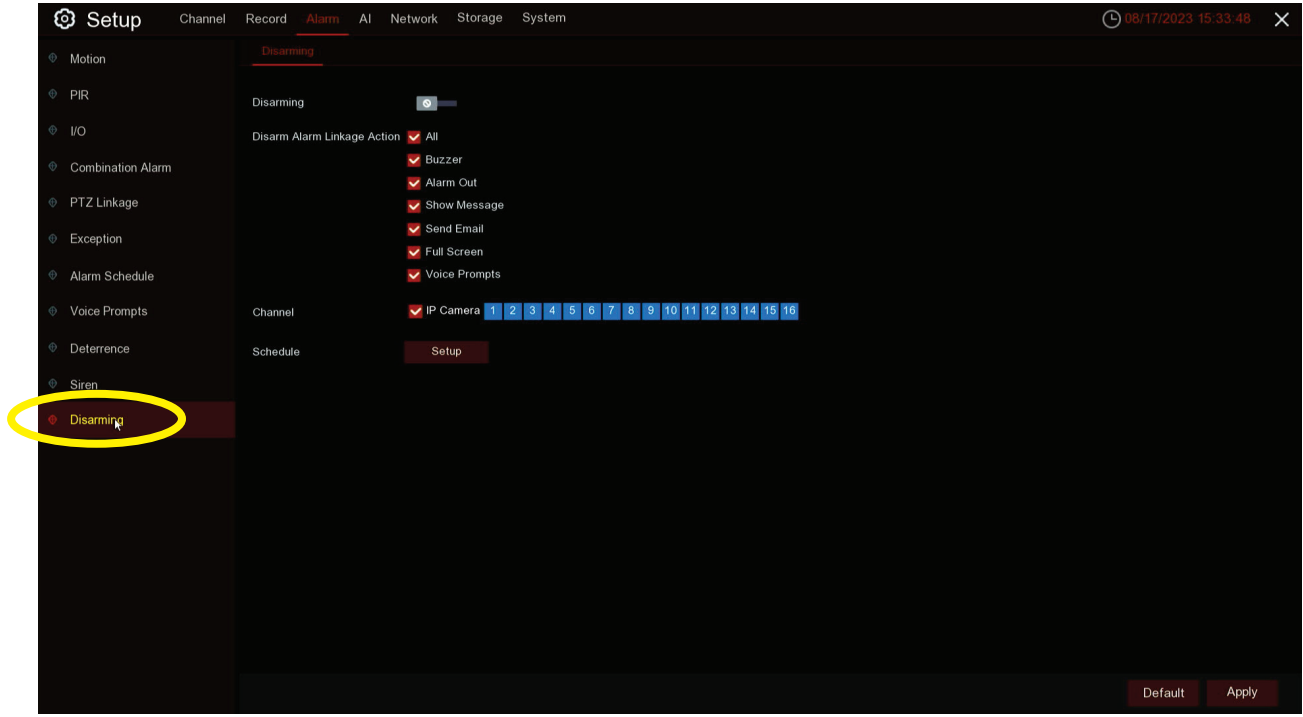

#### **Step 2: Select camera channels you want for disarming**

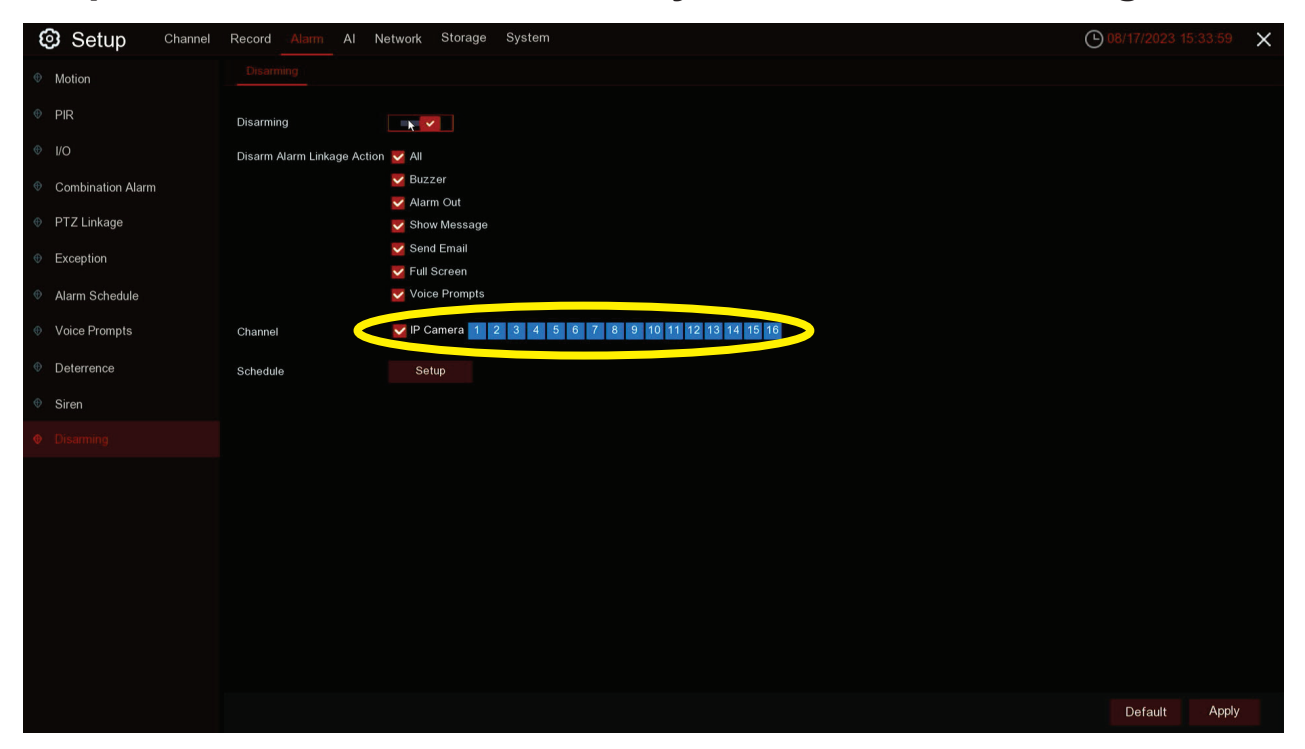

**Step 3: Turn on "Disarming" to manually turn off camera siren & strobe light for ALL cameras selected**

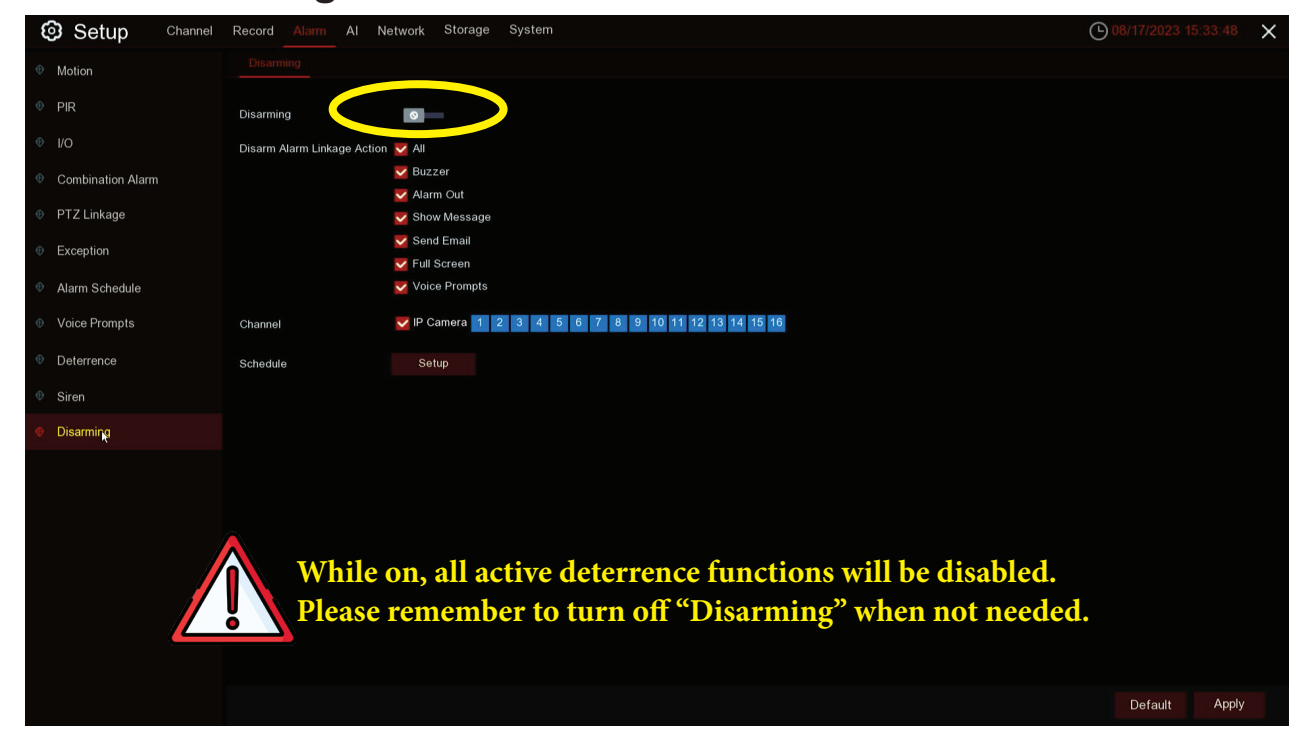

#### **Final Step: Click "Apply" to save settings**

![](_page_14_Picture_3.jpeg)

#### **[Return to Menu](#page-0-0)**

# **For APP**

![](_page_15_Figure_2.jpeg)

**Step 1: Click the**  $\textcircled{a}$  **icon at the home page** 

**Step 2: Select camera channels you want for disarming**

![](_page_15_Figure_5.jpeg)

#### **Step 3: Turn on the "Disarming" option to manually turn off siren & strobe light for ALL cameras selected**

![](_page_16_Picture_1.jpeg)

# **Step 6: Use the ightarroon to save settings** ے اس Freedom  $\bullet$  3 95%  $\bullet$  11:44 **Disarming** Disarming Disarm Alarm Linkage Action  $All$

![](_page_17_Picture_0.jpeg)

# **Part 5: How to manage APP notification**

<span id="page-17-0"></span>![](_page_17_Picture_2.jpeg)

# **Step 2: Select "Notifications"**

![](_page_17_Figure_4.jpeg)

![](_page_18_Picture_0.jpeg)

**Step 4: Turn on "Push Setting" option for your device**

![](_page_18_Picture_2.jpeg)

![](_page_19_Picture_0.jpeg)

#### **Step 6: Turn off "Motion Detection" & "PIR Alarm" to avoid excessive notification**

![](_page_19_Figure_2.jpeg)

#### **Step 7: You can manage individual camera push settings by expanding subsciption options**

![](_page_20_Figure_1.jpeg)

# **Final Step: Use "Save" to save settings**

![](_page_20_Picture_3.jpeg)

**You can use phone notifications to enter the APP Push Notification page directly**

![](_page_21_Picture_2.jpeg)

When receiving notifications, you can use **Fig.** icon to view **event playback**

![](_page_21_Figure_4.jpeg)

![](_page_22_Picture_0.jpeg)

# <span id="page-22-0"></span>**Part 6: How to manually turn on strobe light & siren via APP**

![](_page_22_Picture_2.jpeg)

**Step 2: Choose "OK"**

![](_page_22_Picture_4.jpeg)

![](_page_23_Picture_0.jpeg)

![](_page_23_Picture_1.jpeg)

# <span id="page-24-0"></span>**Part 7: How to manage APP alarm push schedule**

![](_page_24_Picture_2.jpeg)

![](_page_24_Picture_3.jpeg)

#### **Step 2: Select your device**

![](_page_24_Picture_22.jpeg)

## **Step 3: Select "Alarm"**

![](_page_25_Figure_2.jpeg)

# **Step 4: Select "Alarm Schedule"**

![](_page_25_Figure_4.jpeg)

![](_page_26_Figure_0.jpeg)

**Step 5: Select the channel you need, and choose "Push" option**

**Step 6: Set the time period you need, and save using** 

![](_page_26_Figure_3.jpeg)